## **PoUS – Hochladen von Daten**

**Nachweisdaten und Warenpositionen (XML/CSV)**

## **Anmerkung:**

Folgende Informationen wurden kurzfristig von der EU-Kommission zur Verfügung gestellt. Eine Aufnahme in die Handreichung und eine deutsche Übersetzung folgen zu einem späteren Zeitpunkt.

## **Nachweisdaten:**

As a way to help you as traders handling large volumes of proof requests without any S2S implemented, the below is a possible approach and relies on using a template that you can adapt. That template is not based on a fixed predefined XML structure, but on the on-thespot conversion of a **specific** proof request that a user has filled in into the corresponding (and thus **not generic**) XML structure. This is a functionality offered by the EUCTP portal, not by PoUS STP. It is accessible from the "Create T2L(F) Proof Request" page via the button "Download File as template". You could use it to generate multiple similar proof requests as below explained:

Create a request for proof and fill it in making sure all the fields you will need to edit later manually have a value; when done, do **not** submit the request for proof. But, as the next step, click on the button "Download File as Template".

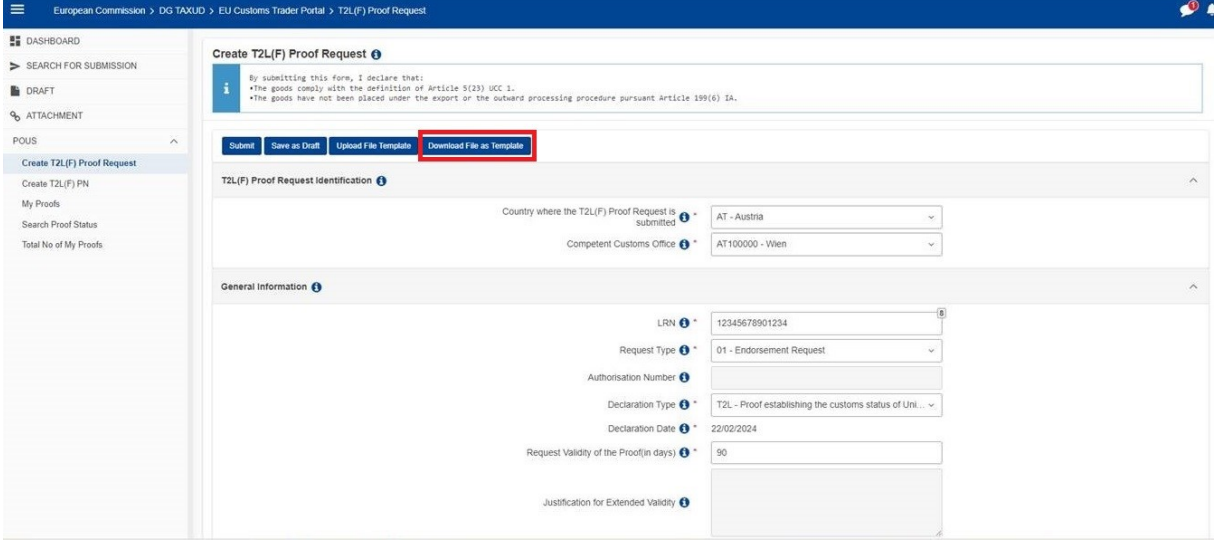

Open the downloaded file with an XML editor (Excel doesn't do a good job with XML files, you may want to use Notepad ++ as an example, a free tool to manipulate XML files). It will look like as in the following screenshot. One line of information which shows the exact content of the form you have filled-in in PoUS STP.

(For example you can see the LRN appearing in the XML version is the same as the one entered in the screen above).

You will recognise the name of each field in which you entered a value (only those appear in this XML as said above) and their associated values. The associated values (the darker blue ones in the screenshot above) can be edited as you please. Then you can save the XML file and upload it into PoUS STP using the button "Upload File Template".

In this XML example above, if you would edit the LRN number to be "ABCD12", you would see that new LRN value in a new proof request in PoUS STP - also see the change in XML below (see the corresponding XML file attached) and how it looks in PoUS STP after you would press the "Upload File Template" button and view the corresponding proof:

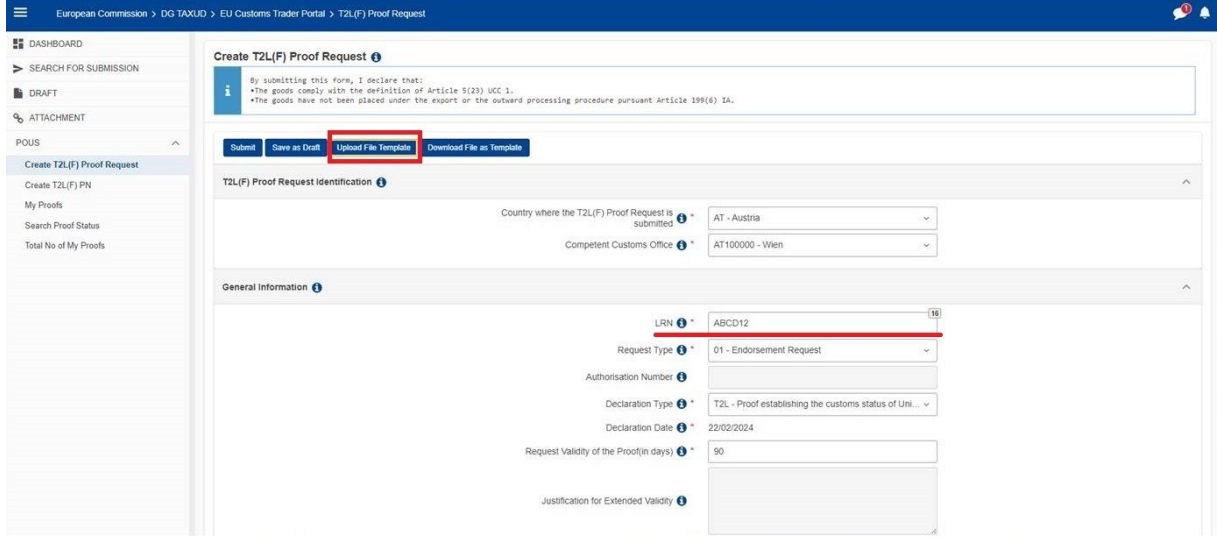

That described way, you could create your standard XML files with the values you often use, and edit only a few changes, before uploading them in PoUS STP and submit the corresponding proof requests.

## **Warenpositionen:**

When it comes to goods, you could enter them in PoUS STP before downloading the XML, or after, directly in PoUS STP while creating the proof request. Whichever way you choose, if you have many goods to include in a proof request, the PoUS STP offers a possibility to upload them all at once in an Excel file. This option is accessible in the "Goods Items" tab at the bottom of the "Create T2L(F)" page by pressing the button "Download template":

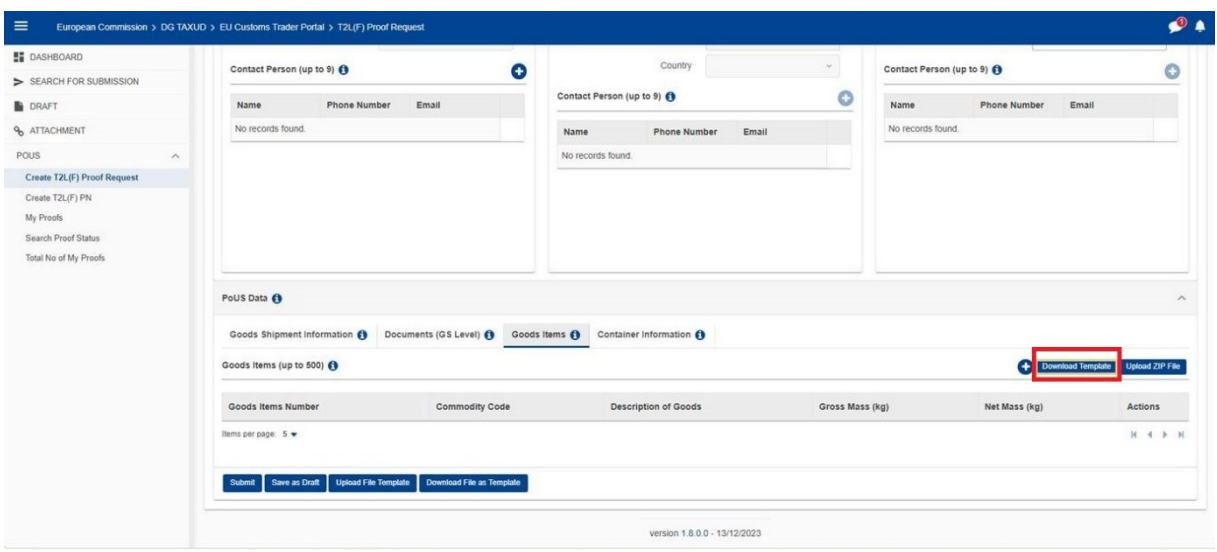

The downloaded template is a preformatted Excel file (as seen below). The first worksheet is a READ-ME to explain how to use it. You can enter the information about your goods by filling in values (in the editable white cells) **only into "Fill in Goods Items", "Fill in Packaging", "Fill in Documents", "Fill in Additional References" and "Fill in Additional Information" worksheets** (as you can see on the bottom of the screenshot below)**:**

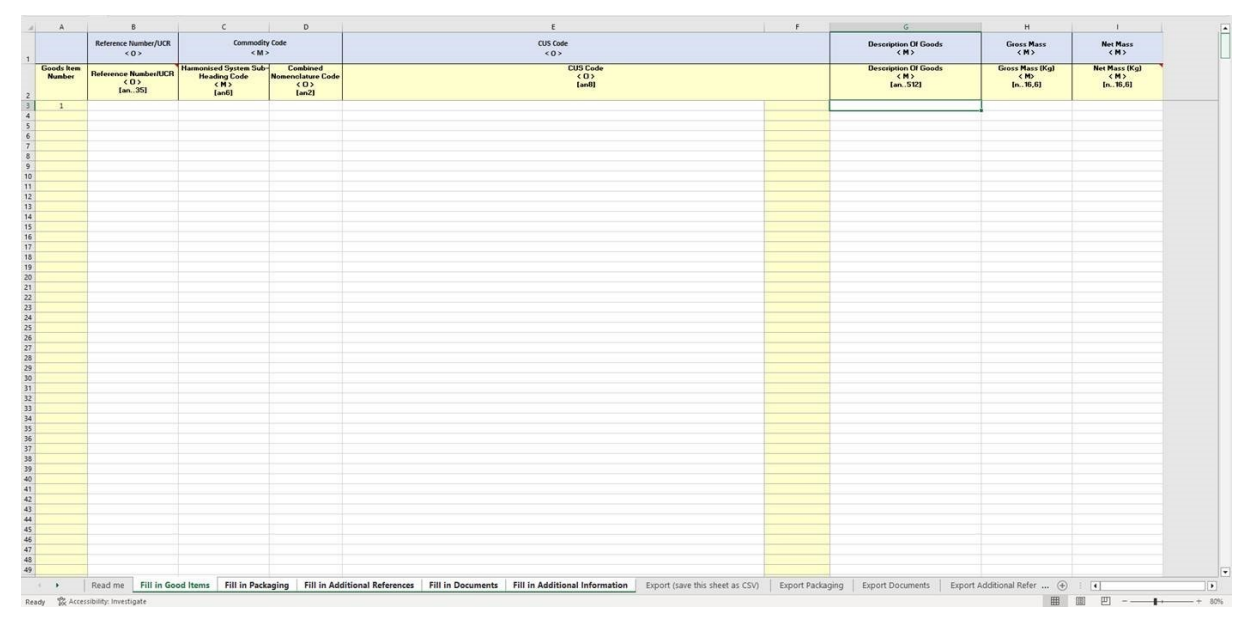

Then by clicking on the **"Export CSV T2LF"** button in the **"Export (save this sheet as CSV)"** worksheet, you will be able to create a ZIPPED CSV file.

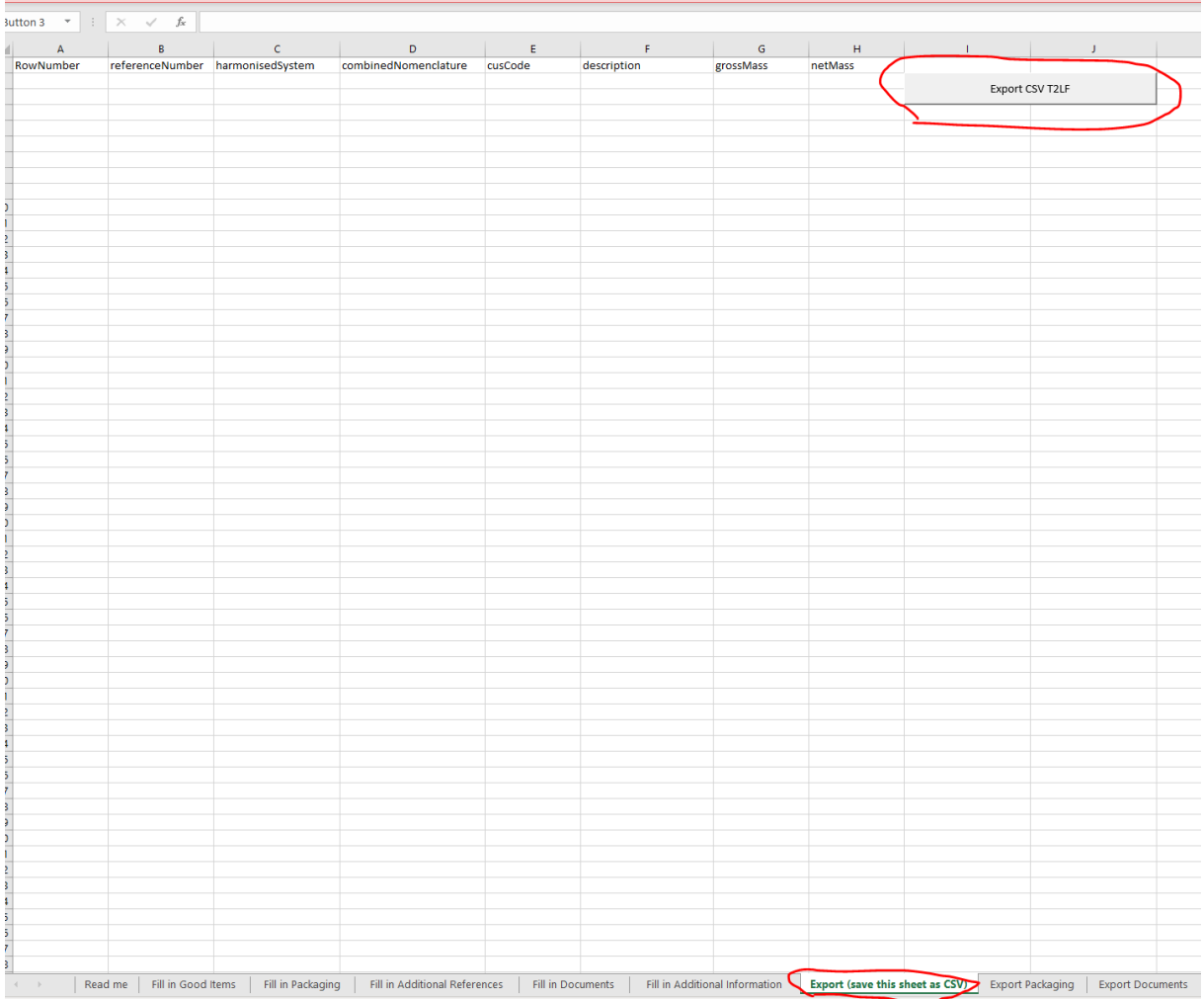

This ZIP file can be imported back into PoUS STP by using the "Upload ZIP file" button next the download button – see screenshot below:

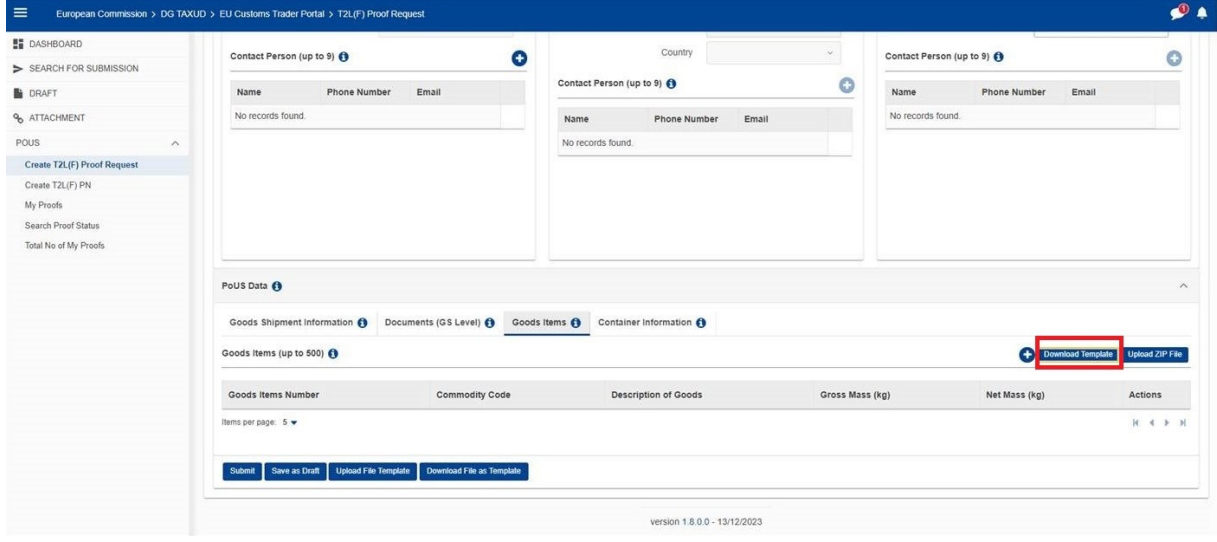